Styrelsen for Dataforsyning<br>og Infrastruktur

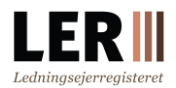

# **Vejledning om indberetning af graveskader**

Denne vejledning henvender sig til ledningsejere og tjenesteydere, der skal indberette graveskader i LER.

Med vejledningen får du et overblik over, hvordan du skal forholde dig til indberetning af graveskader.

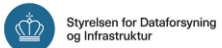

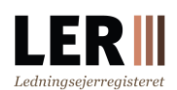

## **Indhold**

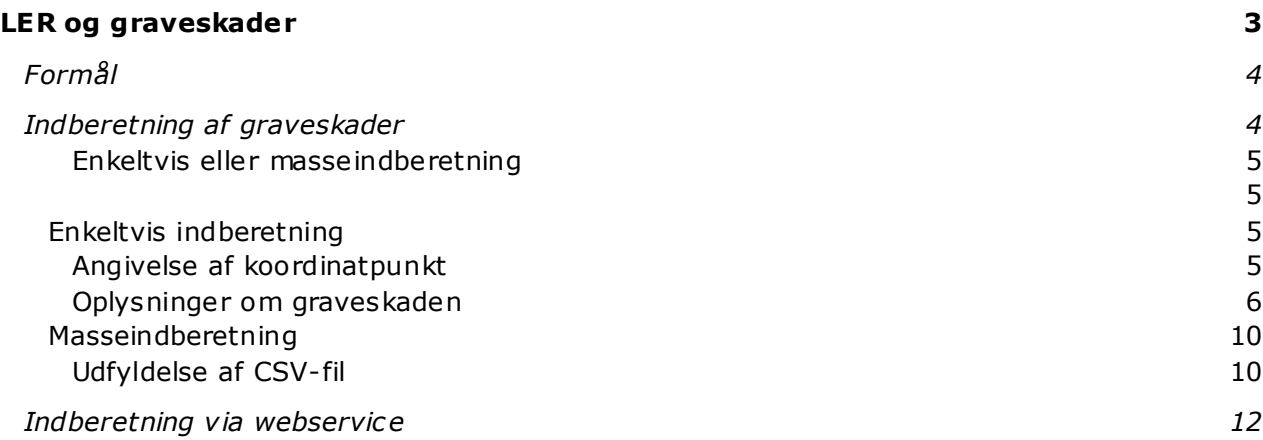

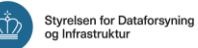

### <span id="page-2-0"></span>**LER og graveskader**

Ledningsejere er ifølge LER-loven forpligtet til at indberette deres graveskader i LER.

#### **Krav til indberetning af graveskader**

Siden 1. januar 2020 har ledningsejere været forpligtet til at indberette graveskader i LER. Der er i den forbindelse forskellige punkter, du som ledningsejer skal være opmærksom på:

- Indberetningen af graveskader skal ske senest i februar året efter det kalenderår, som indberetningen omhandler. Det vil sige, at indberetninger for 2020 senest skal være foretaget i februar 2021
- Der skal foretages én indberetning pr. graveskade. Det vil sige, hvis en graveaktør eksempelvis foretager flere graveskader på samme ledning, så skal der indberettes en graveskade pr. skade
- Når du foretager en indberetning, stilles der krav til, at du angiver forskellige oplysninger, der er relateret til den enkelte graveskade

Indberetninger kan både foretages gennem LER's hjemmeside og via LER's webservices.

Bemærk, at information om de indberettede oplysninger kun offentliggøres i anonymiseret form, herunder i en årlig rapport som Styrelsen for Dataforsyning og Infrastruktur udgiver.

I det følgende kan du læse mere om, hvordan du indberetter graveskader i LER.

*Tip*: Du kan læse mere omanvendelsen af webservices i vejledningen 'C0200 – Guide to Web Services'.

Tip:Du kan læse mere om kravene til indberetning af graveskader i bekendtgørelsen, som du kan finde på LER's hjemmeside.

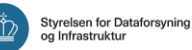

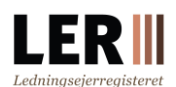

### <span id="page-3-0"></span>**Formål**

Oplysninger om de indberettede graveskader anvendes til, at LER kan følge udviklingen i antallet af graveskader, så det løbende kan vurderes, om der er behov for yderligere tiltag eller forbedringer til systemet. Derudover danner oplysningerne også grundlag for Styrelsen for Dataforsyning og Infrastrukturs årlige graveskaderapport. Oplysningerne deles i anonymiseret form med forskellige brancheaktører og skal bidrage til at understøtte LER's overordnede formål om at forhindre graveskader.

### <span id="page-3-1"></span>**Indberetning af graveskader**

Der foretages én indberetning af graveskader pr. hændelse og det er ledningsejer, der står for at indberette graveskader. Du kan tilgå siden for indberetning af graveskader på LER's hjemmeside under menuen *'Ledningsejere'* ved at vælge *'Graveskader'*.

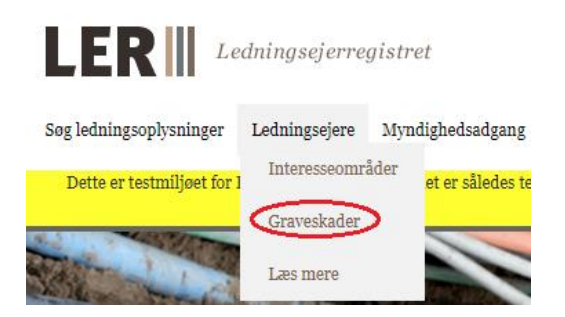

En graveskade defineres i LER-lovens bemærkninger:

*"Med en graveskade forstås en skade på nedgravet infrastruktur, en nedgravet ledning, f.eks. et kabel eller et dertil hørende anlæg eller lignende, der er forårsaget af et gravearbejde. Nedgravede ledninger vil også omfatte de dertil hørende anlæg og komponenter og omfatter også ledninger, der er anbragt på eller nedgravet i havbunden på søterritoriet og kontinentalsoklen. En graveskade kan både være helt eller delvis overgravning af en ledning. Der vil også være tale om en graveskade, hvis blot en evt. beskyttelse af en ledning er beskadiget, og skaden senere vil kunne udvikle sig til et egentligt brud. Graveskader omfatter dog ikke skader på dækbånd."*

Hvis du ikke kender datoen for, hvornår skaden skete, angives datoen for, hvornår skaden blev opdaget.

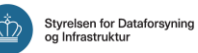

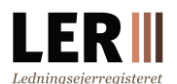

#### <span id="page-4-1"></span><span id="page-4-0"></span>**Enkeltvis eller masseindberetning**

På siden for indberetning af graveskader kan du foretage indberetningen enkeltvis ved at indtaste de forskellige oplysninger relateret til skaden. Du kan også indberette flere skader på én gang gennem en såkaldt masseindberetning. Det gør du ved at uploade en CSV-fil, hvor du har angivet de forskellige oplysninger relateret til hver skade.

Uanset om du vælger at indberette enkeltvis eller ved at masseindberette, skal du indberette oplysninger for hver graveskade.

#### *Bemærk:* Du kan finde en skabelon til udfyldelse af en CSV-fil sammen med de øvrige vejledninger.

#### <span id="page-4-2"></span>**Enkeltvis indberetning**

#### <span id="page-4-3"></span>**Angivelse af koordinatpunkt**

På siden for indberetning af graveskader kan du oplyse stedet for, hvor graveskaden er sket. Dette kan gøres på følgende to måder:

- Ved at indtaste de specifikke koordinater, hvorved det indtastede punkt vises på kortet
- Ved at fremsøge en adresse og markere koordinatpunktet direkte på kortet

Der kan vælges mellem formatet EPSG:4326 WGS 84, som typisk bruges i GPS-systemer eller EPSG:25832 ETRS89 / UTM zone 32N, som er det format, der i forvejen bruges i LER samt af de nye webservices.

Der kan kun angives ét punkt, selv om skaden har påvirket et længere ledningsstykke. I begge tilfælde har du mulighed for at tilrette koordinatpunktet i kortet.

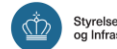

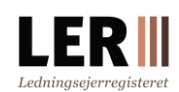

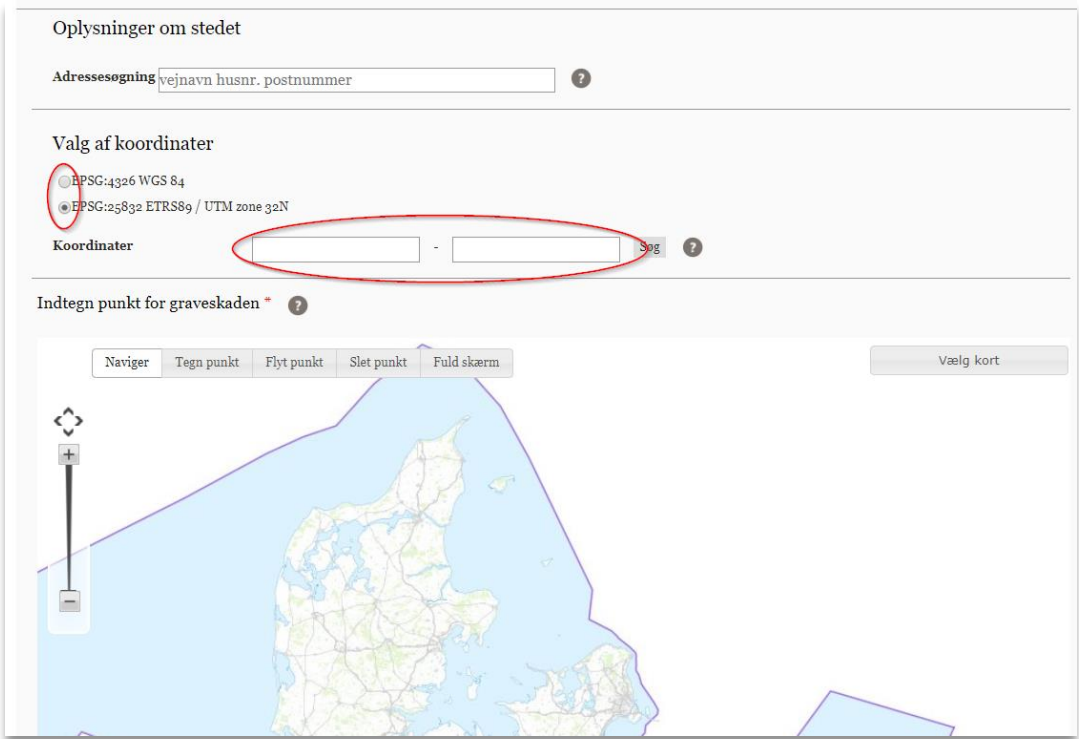

#### <span id="page-5-0"></span>**Oplysninger om graveskaden**

Når du indberetter en graveskade, skal du, udover stedsangivelsen, angive forskellige oplysninger i relation til skaden.

#### **Stamdata**

Nedenstående skærmbillede viser de forskellige stamdata, som skal udfyldes. De forskellige felter er markeret med tal, som bliver forklaret under billedet.

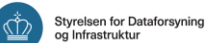

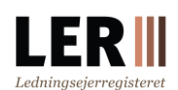

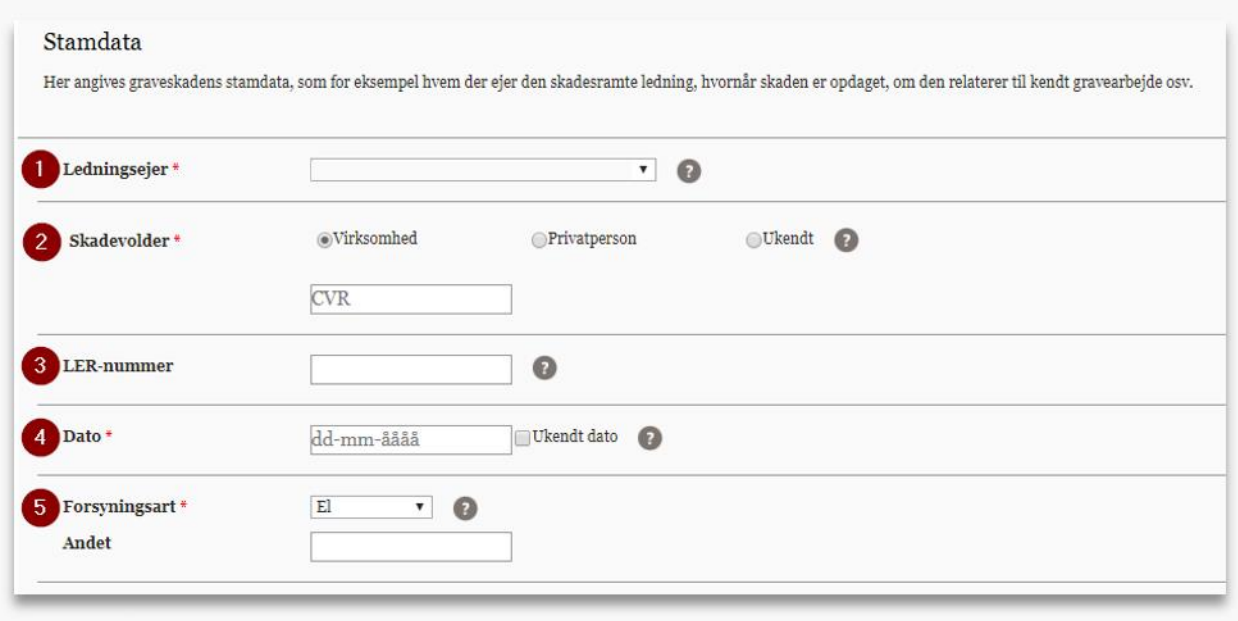

- **1. Ledningsejer**: Vælg konto for hvem skaden indberettes for
- **2. Skadevolder**: Angiv om skaden er forvoldt af en virksomhed, en privatperson eller om det er ukendt. Hvis det er en virksomhed, skal CVR-nummer også udfyldes
- **3. LER-nummer**: Angiv LER-nummer for den graveforespørgsel, der er relateret til graveskaden, hvis dette kendes
- **4. Dato**: Indtast dato for hvornår graveskaden er opdaget. Kendes denne ikke, skal du tjekke af i boksen *'Ukendt dato'*
- **5. Forsyningsart**: Vælg fra listen hvilken forsyningsart den skaderamte ledning indeholder eller angiv andet

*Bemærk:* Flere af oplysningerne er obligatoriske, hvilket er indikeret med \* ud for felterne.

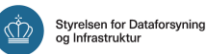

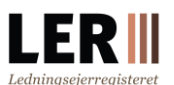

#### **Årsag og omfang**

Nedenstående skærmbillede viser de forskellige data vedrørende graveskadens årsag og omfang. De forskellige felter er markeret med tal, som bliver forklaret under billedet.

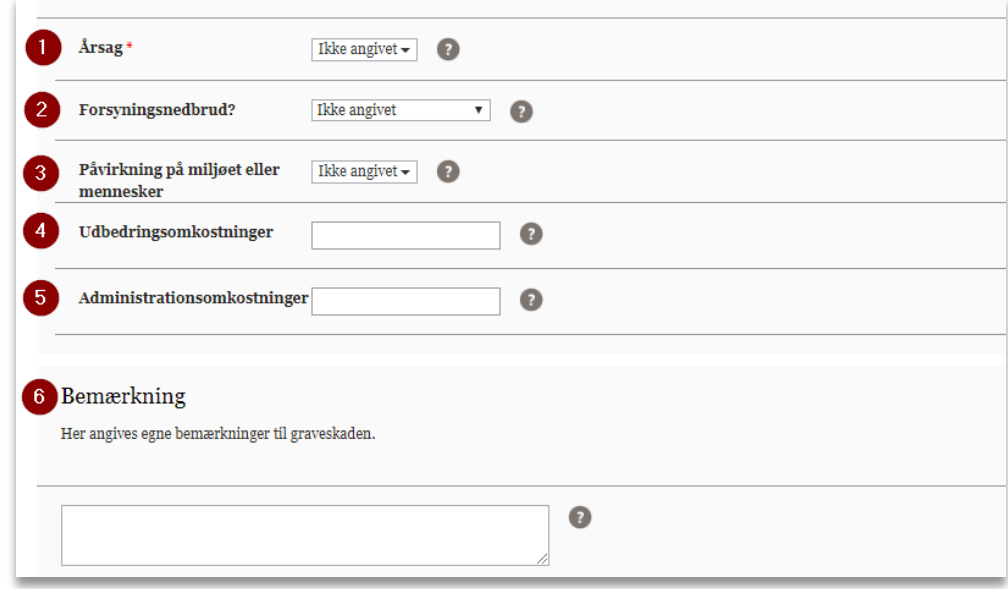

- **1. Årsag:** Vælg fra listen de årsager, du vurderer, der ligger til grund for graveskaden. Bemærk at der godt kan vælges flere
- **2. Forsyningsnedbrud:** Vælg fra listen om graveskaden har forårsaget forsyningsnedbrud
- **3. Påvirkning på miljøet eller mennesker:** Vælg fra listen om skaden har forårsaget skade på miljøet og/eller personer. Bemærk at der godt kan vælges flere
- **4. Udbedringsomkostninger:** Her kan du angive omkostninger til udbedring af skaden i hele kroner. Med i udbedringsomkostningerne skal medregnes omkostninger til arbejdstimer og materiale i forbindelse med udbedring af skaden. Det er tilladt at angive et kvalificeret estimat, og der forventes således ikke en stor nøjagtighed
- **5. Administrationsomkostninger:** Her kan du angive omkostninger forbundet med administration relateret til skaden i hele kroner. Med til administrationsomkostningerne skal medregnes arbejdstimer knyttet til dialog om betaling af omkostningen ved graveskaden mellem skadevolder og ledningsejer, herunder evt. advokatsalær. Du kan angive et kvalificeret estimat
- **6. Bemærkning:** Her kan du skrive dine egne bemærkninger til den pågældende graveskade

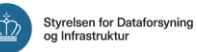

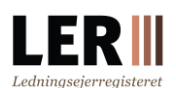

#### **Gem oplysninger**

Når du har indtastet de forskellige oplysninger tilknyttet en graveskade, har du mulighed for at gemme oplysningerne om graveskaden som kladde med henblik på at redigere dem senere. Du kan også gemme de indtastede oplysninger som godkendt, og først her registreres skadesindberetningen af systemet som afsluttet og registreret.

Gem graveskade som kladde

Gem graveskade som godkendt

#### **Kvittering**

Når du gemmer de oplysninger, du har indtastet, hvad end det er som kladde eller som godkendt, dannes en kvittering i form af en pdf-fil.

#### **Se oplysninger**

Du kan se en tabeloversigt over de graveskader, du har gemt som kladde eller som godkendt under fanen *'Seneste graveskader'*. Herfra er det også muligt at redigere både kladder og godkendte indberetninger.

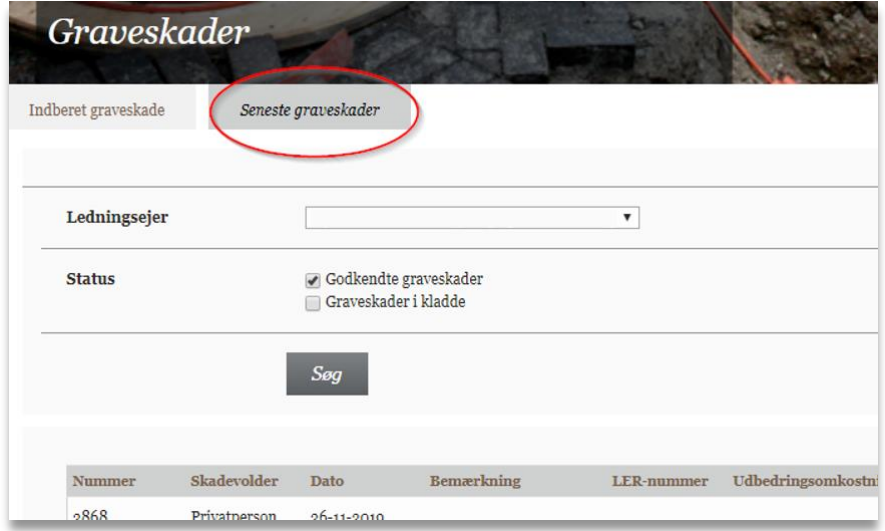

*Bemærk:* Der stilles krav til, at du senest indberetter graveskader i februar året efter det kalenderår, som indberetningen omhandler.

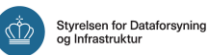

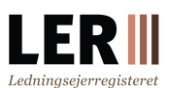

### <span id="page-9-0"></span>**Masseindberetning**

På siden for indberetning af graveskader kan du nederst vælge at indberette flere skader på

én gang gennem en såkaldt masseindberetning. Det gør du ved at udfylde en CSV-fil, som

du herefter uploader. CSV-filen skal gemmes i UTM-8 format.

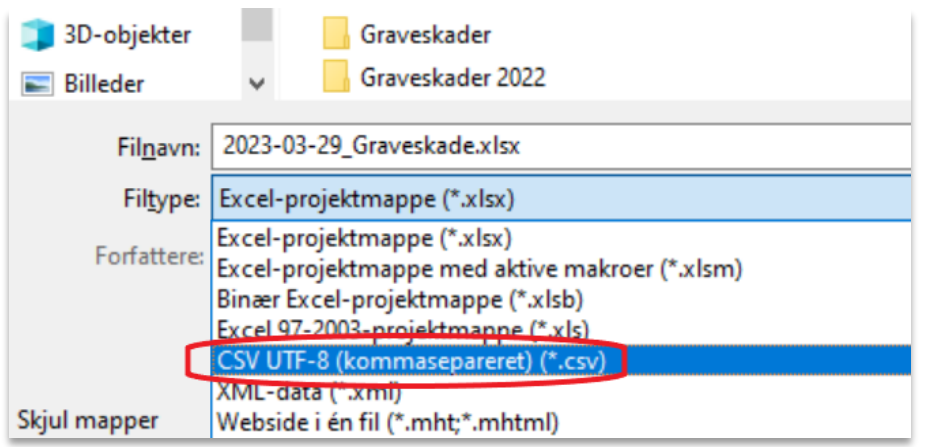

Du skal være opmærksom på, at graveskaderne uploades med det samme til din konto efter du trykker på *'Vælg fil'*, vælger den ønskede fil og trykker *'Åbn'*.

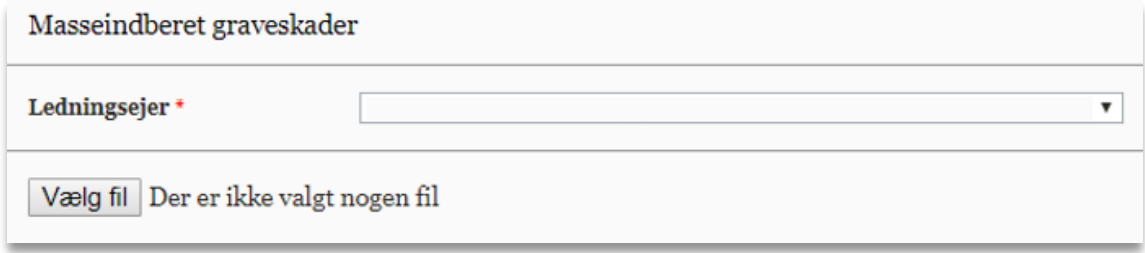

#### <span id="page-9-1"></span>**Udfyldelse af CSV-fil**

En CSV-fil er en komma-separeret fil, hvor de forskellige værdier adskilles med et komma. Bemærk at nogle informationer er obligatoriske, og nogle ikke er. Felter, som ikke er obligatoriske, kan efterlades tomme, men skal også separeres af kommaer (se nedenstående billede).

På billedet nedenfor kan du se et eksempel på en udfyldt CSV-fil for masseindberetning af graveskader. I eksemplet er oplysningerne for to forskellige graveskader noteret.

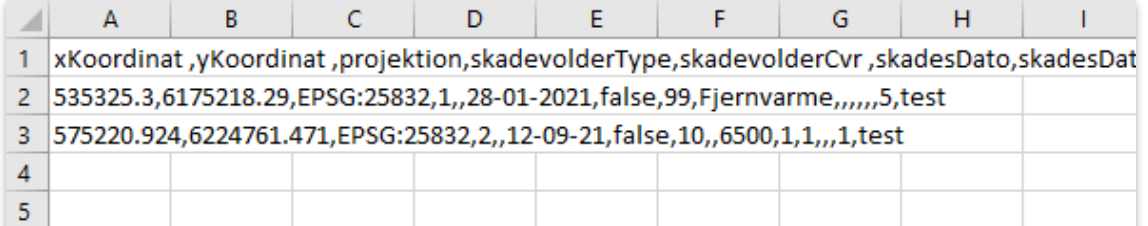

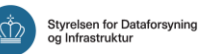

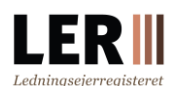

Du kan finde en skabelon til udfyldelse af en CSV-fil i oversigten sammen med de andre vejledninger på LER's hjemmeside.

I det følgende gives en oversigt over de forskellige kolonner og mulige værdier, som

indgår i CSV-filen, til indberetning af graveskader.

#### *Bemærk*: Hvis valideringen af et eller flere felter i CSV-filen fejler, vil ingen af graveskaderne i masseindberetningen registreres, og du vil få en besked.

#### **Oversigt over kolonner i CSV-fil og tilhørende værdier**

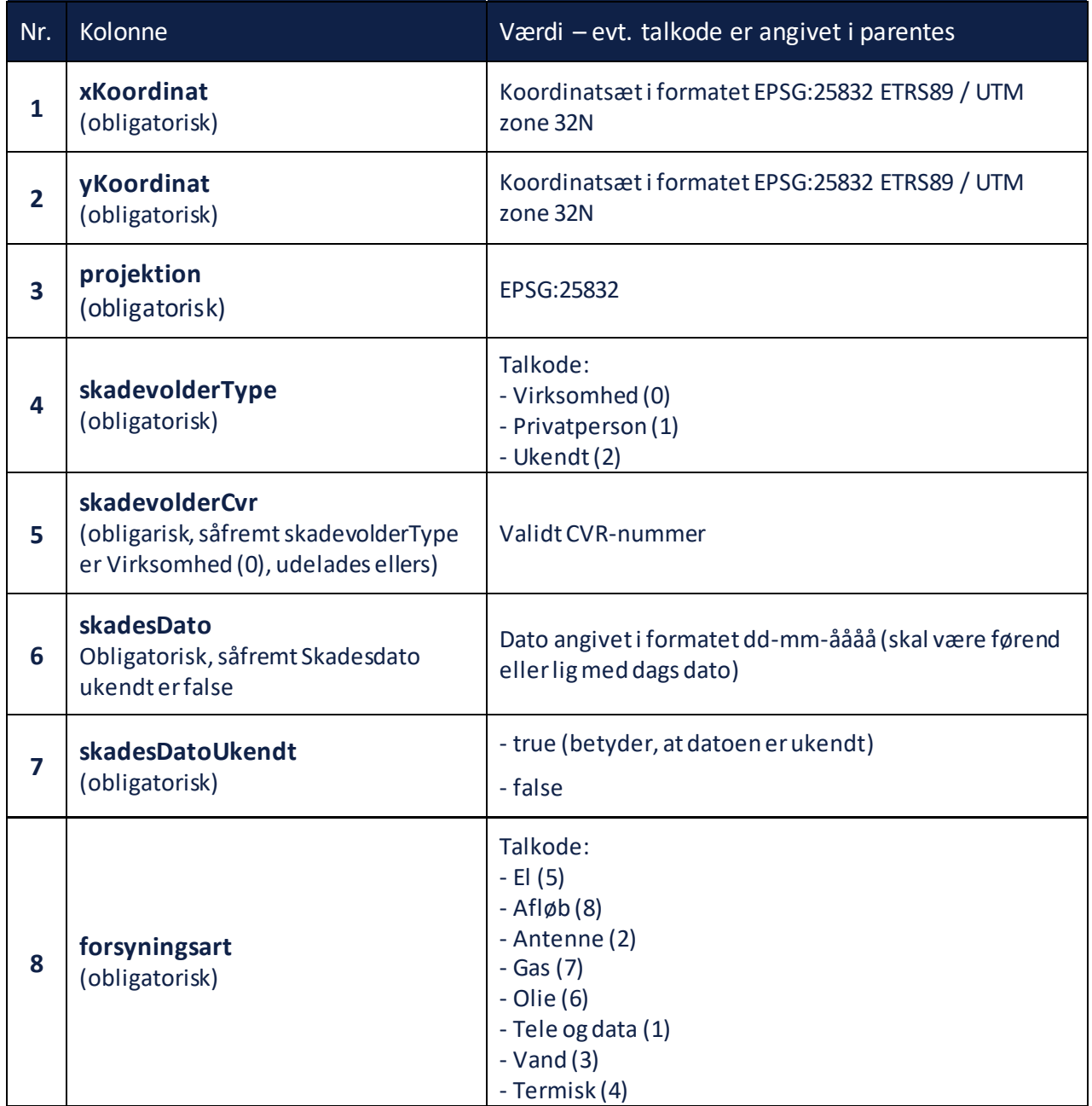

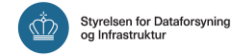

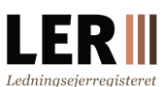

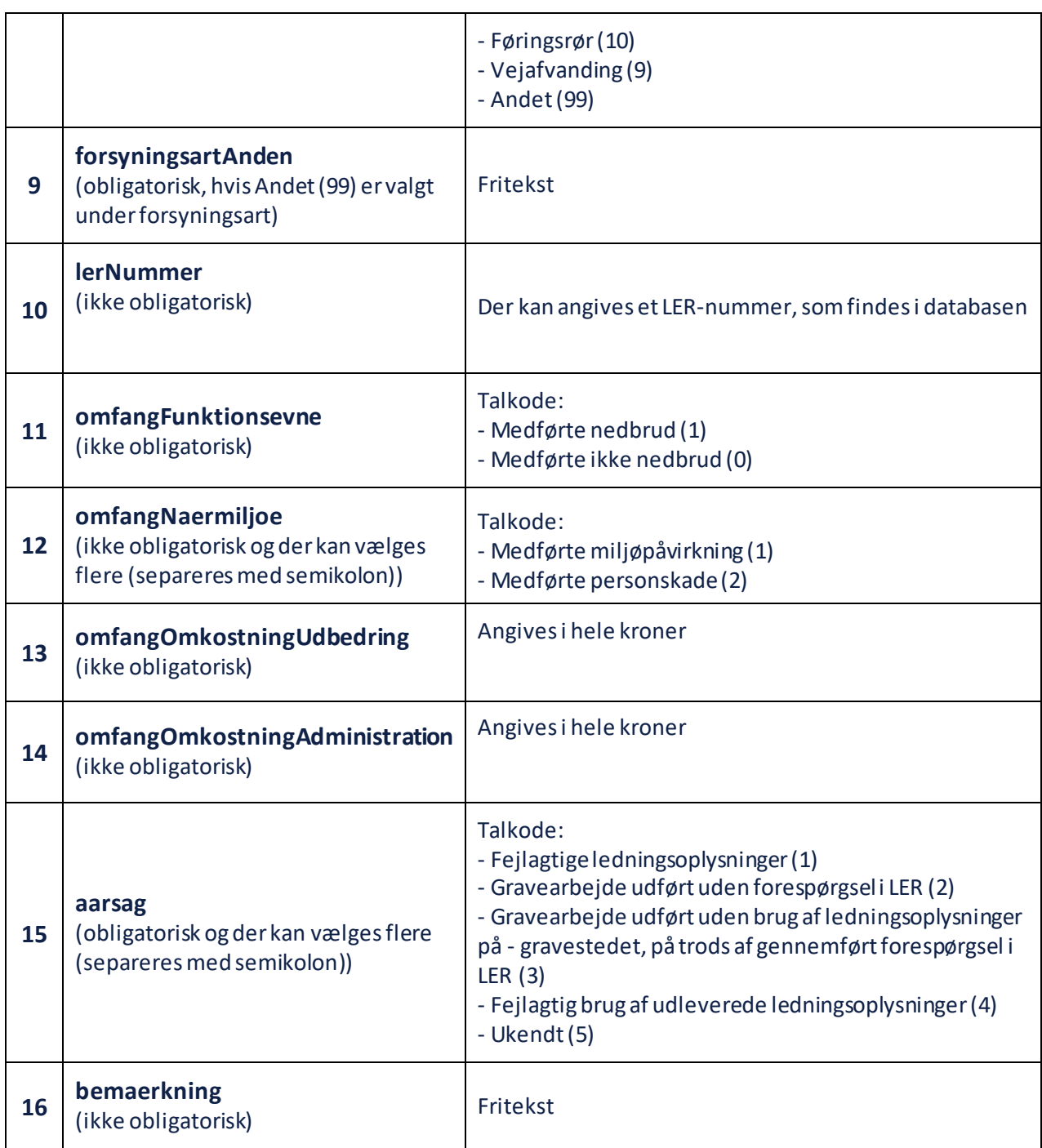

#### <span id="page-11-0"></span>**Indberetning via webservice**

Du kan også indberette graveskader via LER's webservices og dermed håndtere indberetningen af graveskader via dit eget system. Når du anvender webservicen til at indberette graveskader, skal indberetningen, på samme måde som ved udfyldelse af CSV-filen, indeholde de obligatoriske oplysninger relateret til de enkelte graveskader. I vejledningen 'C0200 – Guide to Web Services' kan du under afsnit 2.7.1.10.1 læse mere tekniske detaljer om, hvordan du indberetter graveskader via webservicen.

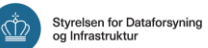

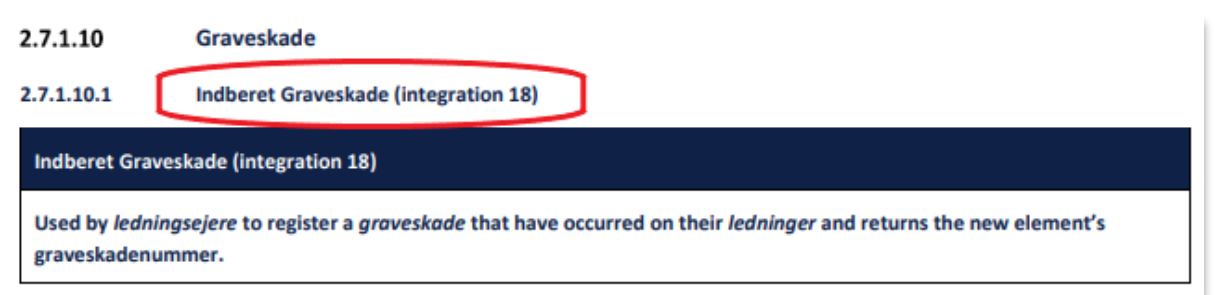